# the **WIL** Lincolnshire South

## **Getting to Grips with Zoom**

### **Joining a meeting**

When you receive an email meeting invitation like this:

Topic: Officers Catch Up

Time: Dec 10, 2020 11:00 AM London

[https://us02web.zoom.us/j/86987818340?pwd=RGVSRW1odHVkVVZxL3RnenViVkcxUT09](http://www.zoom.us/) [Zoom Meeting](http://www.zoom.us/)

When you click on this link it will take you straight to the meeting, if you already have Zoom installed on your device (PC, laptop, tablet, phone).

If Zoom is not already on your device, you will be prompted to install it. Follow the instructions. This may take a few minutes, so best not to leave it until the last minute!

#### **If you would like to set up in advance**

Ratherthanwaitforthemeeting,getreadybyinstalling Zoom beforehand. Go to the Zoom website <https://zoom.us/> and from the RESOURCES drop-down menuselectDownloadZoomClient (for Meetings) and follow the instructions.

Alternatively, download the Zoom app from your App Store.

#### **You can open your own free Zoom account**

This will allow you to scheduleyourownmeetings,.

Go to the Zoom website<https://zoom.us/>

and click on  $\overline{\phantom{a}}$  SIGN UP, IT'S FREE and fill in the form:

- Enter your email addresshere
- And sign up by clicking here

Zoom will send an email to your address. Click on the buttor Activate Account in the email and enter your details online.

#### **More details**

For further guidance, visit the NFWI website:

• https://mywi.thewi.org.uk/running-your-wi/guide-to-running-meetings/how-to... host-a-virtual-meeting/How-to...-Set-up-Zoom\_.pd[f](https://www.u3a.org.uk/how-to-guidance)

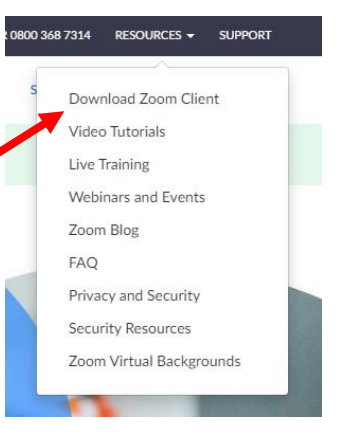

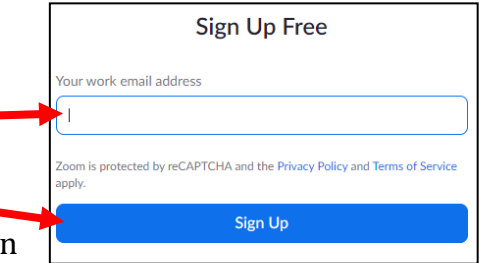

### **Using Zoom**

#### **Controls**

These are typical controls you will see either at the bottom or top of the Zoom window.

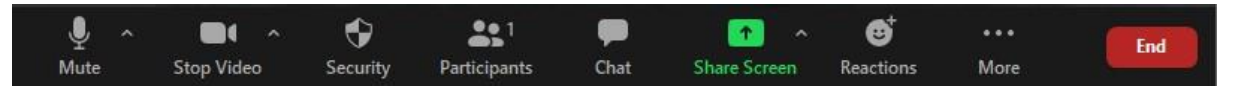

You may have to search for them if you are on a tablet. Try clicking on "**. . .**" to see more options.

#### **Mute**

During a meeting you'll want to be able to mute or unmute your sound.

Find the  $\frac{Q}{M_{\text{oute}}}$  control. Click to mute. It will change to  $\frac{Q}{M_{\text{mmute}}}$  Click again to unmute.

You can temporarily unmute by depressing the space bar on a laptop or pc.

#### **Video**

To turn your camera on or off click on the video icon.

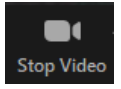

## **Speaker & Gallery View**

Zoom offers two screen options:

If the Gallery View  $\frac{111}{11}$  Gallery View icon is displayed, you will see the person speaking at that time.

If you click Gallery View icon you will then see as many participants that will fit

on your screen. This is **Fig. 2** Speaker View

The size of your screen will determine the number of participants that you can see at any one time. C Zoom Group Chat

## **Chat**

When listening to a speaker the host will usually mute all the participants. The chat function can be used for participants to ask questions or make comments which can be read out by the host.

Click on  $\overline{a_{\text{chat}}}$  and a box will appear. Type your question, or comment into the "message here" space at the bottom and press "enter". The messages that others type will appear above. You can also select the Private option to chat with one participant in particular.

#### **Reactions**

The meeting host may ask you for your reaction. Click  $\frac{1}{\sqrt{2\pi}}$  which will give you the options:

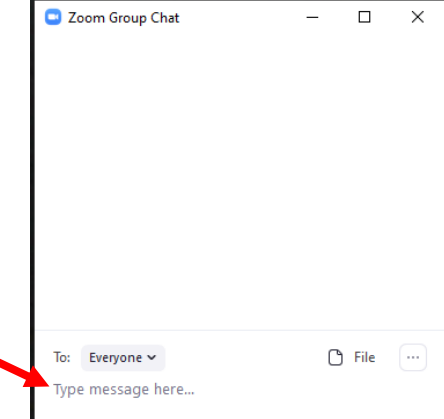

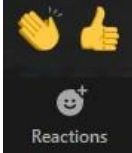

Getting to Grips with Zoom • Applaud or thumbs up